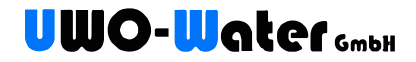

# **UWO-SMART-CONTROL**

Einrichtungs- und Bedienungsanleitung

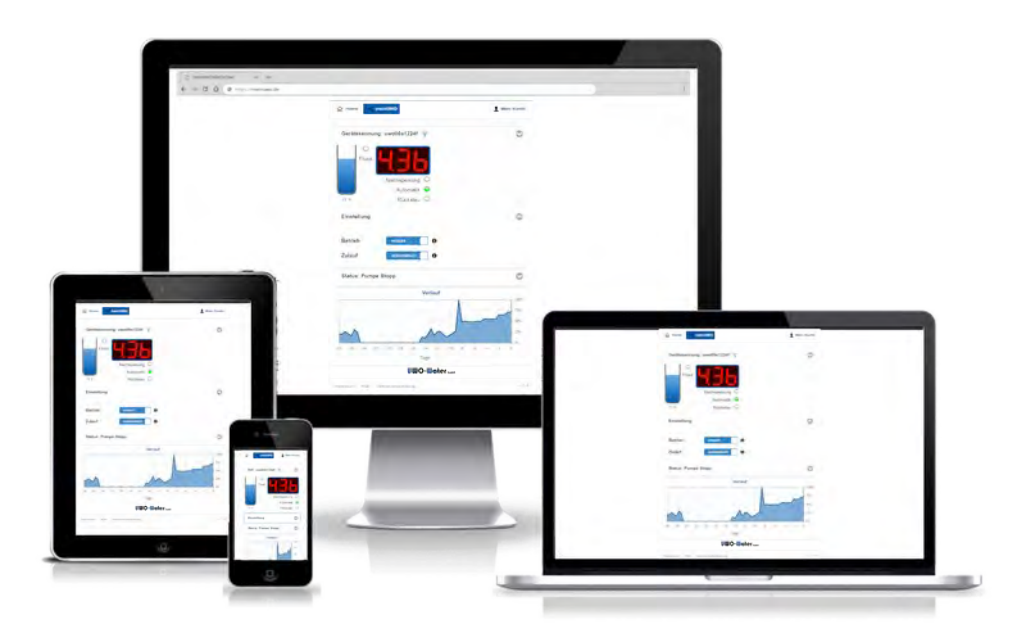

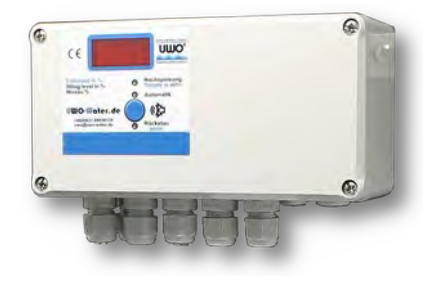

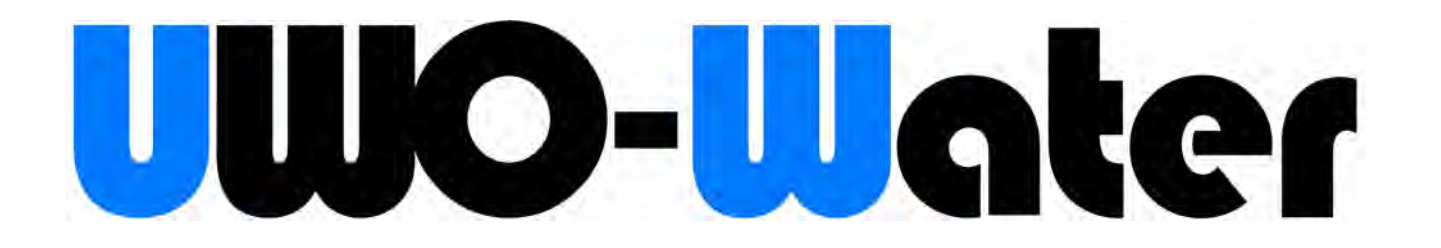

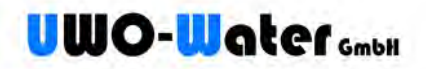

# Allgemein

Uwo-Water UWO-SMART-CONTROL ermöglicht die Einbindung Ihres [UWO Regenwasser](https://www.uwo-water.de/regenwasse-management-systeme/) [Management-Systems](https://www.uwo-water.de/regenwasse-management-systeme/) in ein WLAN-Funknetz für den [Zugang im eigenen Netzwerk](#page-7-0) und [Zugang über meinUWO.](#page-8-0)

# **Inhalt**

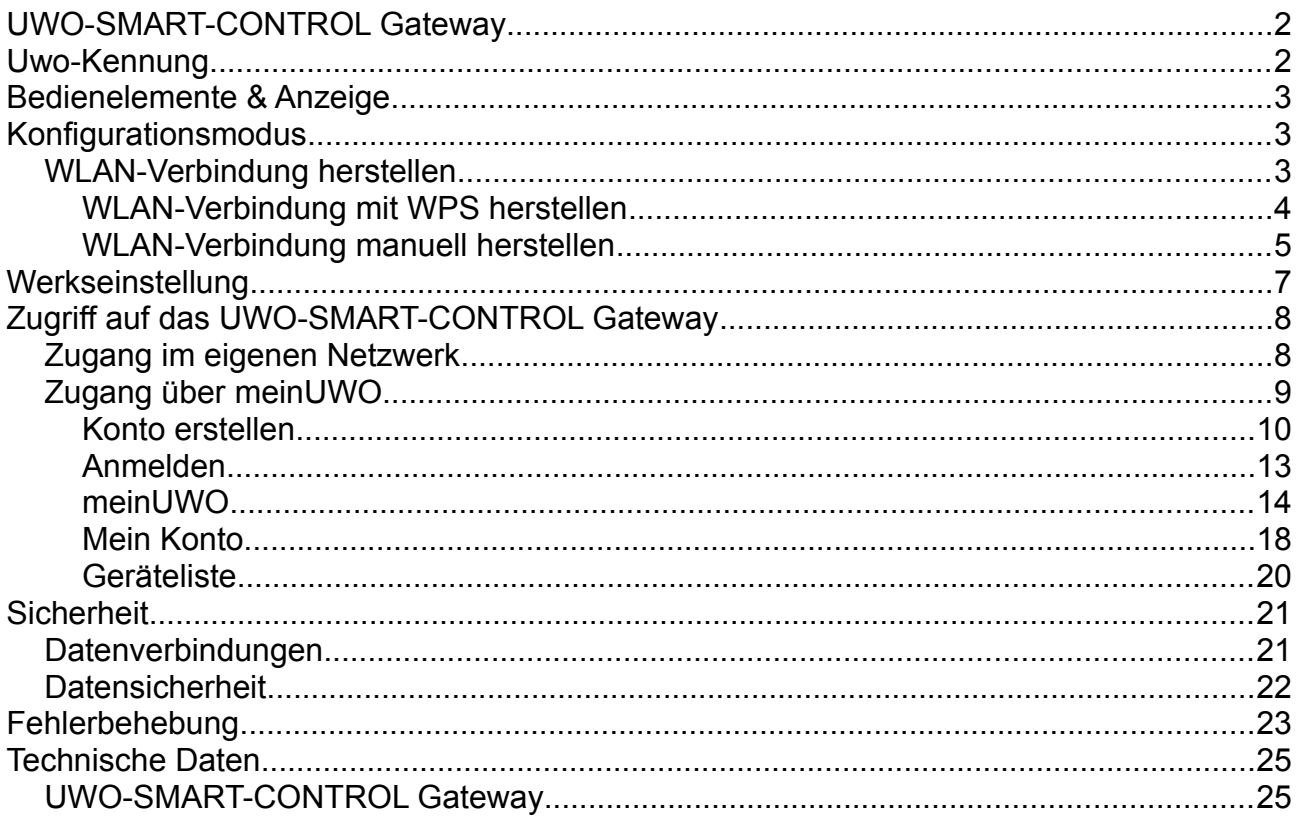

# <span id="page-1-0"></span>**UWO-SMART-CONTROL Gateway**

Das UWO-SMART-CONTROL Gateway ist Teil des Steuerungsmoduls des [UWO](https://www.uwo-water.de/regenwasse-management-systeme/)  [Regenwasser Management-Systems](https://www.uwo-water.de/regenwasse-management-systeme/) und stellt die Verbindung zwischen dem Steuerungsmodul und einem WLAN-Funknetz her.

# <span id="page-1-1"></span>**Uwo-Kennung**

Die Uwo-Kennung (oder UwoID) ist weltweit einmalig. Sie beginnt mit der Zeichenfolge "*uwo"* gefolgt von acht Zeichen (Beispiel *uwo00f88999*) und ist auf einem mitgelieferten Label vermerkt. Die Kennung wird für den Zugriff auf das [UWO-SMART-CONTROL](#page-1-0)  [Gateway](#page-1-0) benötigt.

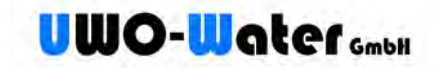

# <span id="page-2-2"></span>**Bedienelemente & Anzeige**

Die Bedienelemente und Anzeige erreichen Sie durch Entfernen des Deckels der Steuerung:

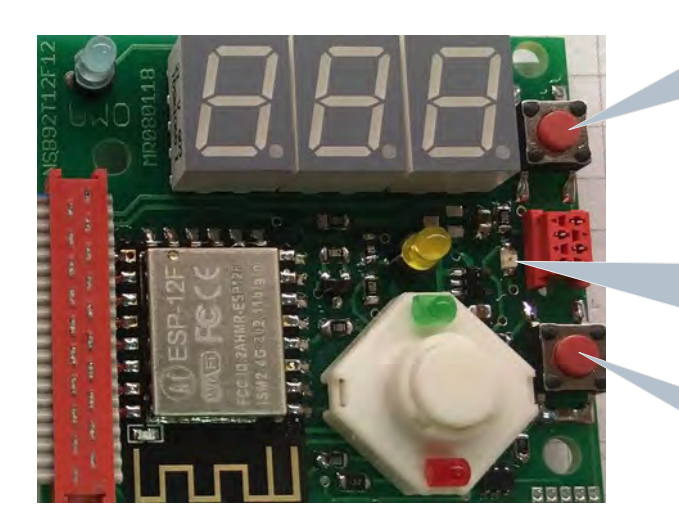

# ① **WPS/Werkseinstellung**

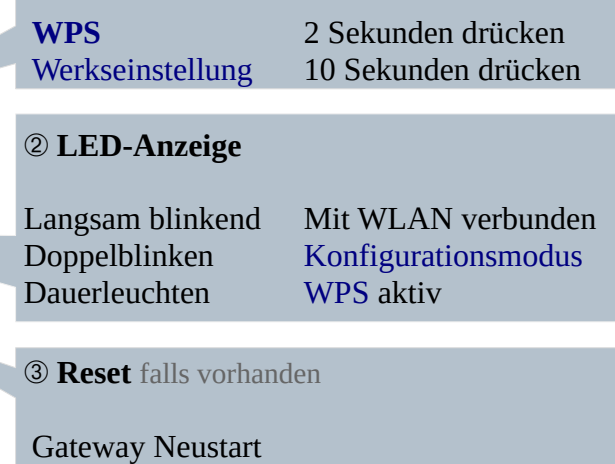

# <span id="page-2-1"></span>**Konfigurationsmodus**

Der Konfigurationsmodus dient dazu, das [UWO-SMART-CONTROL Gateway](#page-1-0) mit einem WLAN-Funknetz zu verbinden. Der Konfigurationsmodus wird durch Doppelblinken der [LED-Anzeige](#page-2-2) <sup>3</sup> (zweimaliges kurzes Blinken mit längerer Pause) angezeigt. Dies ist die [Werkseinstellung](#page-6-0) und der Auslieferungszustand.

Das Gateway kann es jederzeit mit Hilfe der [Werkseinstellung](#page-6-0) (Seite [7](#page-6-0)) in den Konfigurationsmodus zurückgesetzt werden.

# <span id="page-2-0"></span>**WLAN-Verbindung herstellen**

Die Verbindung des [UWO-SMART-CONTROL Gateway](#page-1-0) zu einem WLAN-Funknetz kann auf zwei Arten hergestellt werden:

• **[WLAN-Verbindung mit WPS herstellen](#page-3-0)** (Seite [4\)](#page-3-0)

<span id="page-2-3"></span>Das [UWO-SMART-CONTROL Gateway](#page-1-0) unterstützt die Push-Button-Methode WPS<sup>[1](#page-2-4)</sup>-PBC (Push Button Configuration) zur passwortlosen Anmeldung an ein WLAN.

• **[WLAN-Verbindung manuell herstellen](#page-4-0)** (Seite [5](#page-4-0))

Diese Verbindungsart kann genutzt werden, falls der WLAN-Router/-Repeater kein WPS unterstützt. Dabei haben Sie die Möglichkeit, dem [UWO-SMART-CONTROL](#page-1-0)  [Gateway](#page-1-0) den WLAN-Namen (SSID) und das Password manuell mitzuteilen.

<span id="page-2-4"></span>[<sup>1</sup>](#page-2-3) WPS (Wi-Fi Protected Setup) ist ein Verfahren zum Aufbau sicherer WLAN-Verbindungen. Mit WPS können Sie ein WLAN-Gerät schnell und einfach verbinden. Lesen Sie hierzu in der Dokumentation Ihres Router/Repeater, wie Sie WPS auf Ihrem Router/Repeater aktivieren.

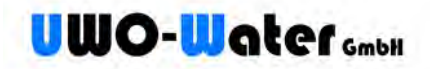

# <span id="page-3-0"></span>**WLAN-Verbindung mit WPS herstellen**

Verwenden Sie die WLAN/WiFi Taste an Ihrem WLAN-Router/Repeater, um WPS in Ihrem WLAN-Funknetz zu aktivieren. Genauere Informationen hierzu finden Sie im Handbuch Ihres WLAN-Router/Repeater bzw. in der Dokumentation Ihres Internet-Anbieters.

1. Aktivieren Sie WPS Ihres Router oder Repeater. Dazu besitzen moderne Geräte in der Regel einen Taster mit entsprechender Bezeichnung wie **WPS** oder **Wifi**, den Sie nach Anleitung Ihres Gerätes drücken müssen.

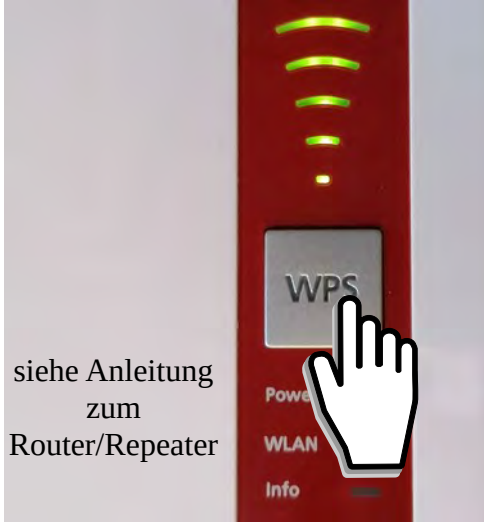

2. Drücken Sie anschließend auf dem [UWO-SMART-CONTROL Gateway](#page-1-0) die obere Taste ① für mindestens 2 Sekunden, bis die [LED-Anzeige](#page-2-2) ③ dauerhaft leuchtet.

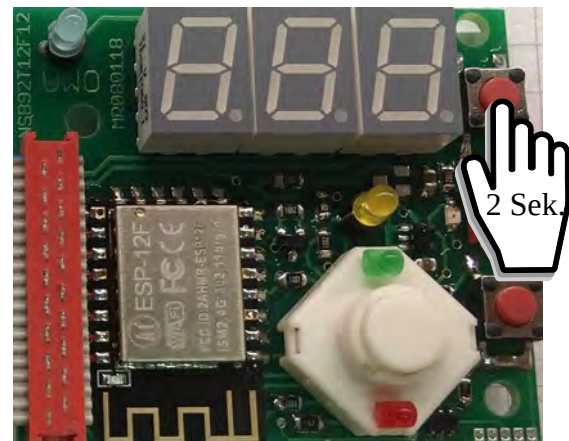

Warten Sie, bis die Geräte die Verbindung hergestellt haben. Dies zeigt das [UWO-](#page-1-0)[SMART-CONTROL Gateway](#page-1-0) durch regelmäßiges langsames Blinken der [LED-](#page-2-2)[Anzeige](#page-2-2) ③ an.

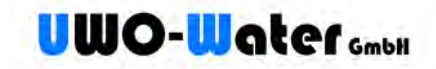

# <span id="page-4-0"></span>**WLAN-Verbindung manuell herstellen**

Diese Verbindungsart kann genutzt werden, falls Ihr WLAN-Router/Repeater kein WPS unterstützt. Zur manuellen WLAN-Verbindung wird dem [UWO-SMART-CONTROL](#page-1-0)  [Gateway](#page-1-0) der WLAN-Name (SSID) und das Password mitgeteilt.

1. Rufen Sie die WLAN-Funknetz Übersicht auf Ihrem Handy (oder PC) auf und suchen das WLAN-Funknetz Ihres UWO-SMART-CONTROL Gateway. Der Name dieses Funknetzes beginnt mit *uwo* gefolgt von acht Zeichen, z.B. *uwo00f88999*. Verbinden Sie sich mit diesem WLAN (hier *uwo00f88999*):

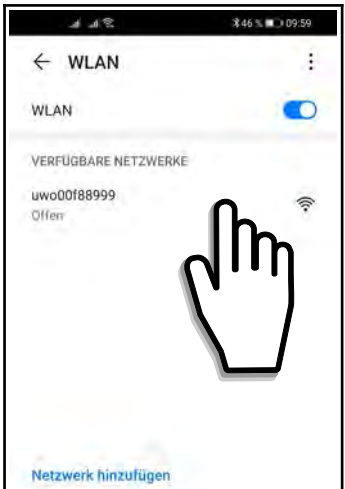

2. Melden Sie sich an dem WLAN-Funknetz an:

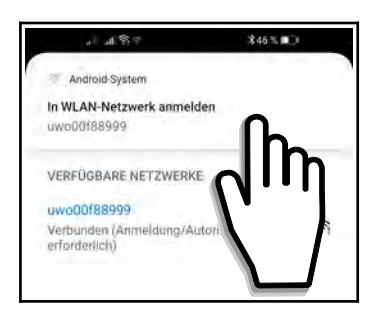

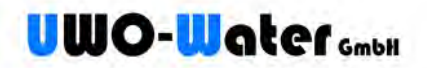

3. Tragen Sie im folgenden Konfigurationsfenster unter *SSID* den Namen sowie unter *Password* das Passwort Ihres eigenen WLAN-Funknetzes ein und wählen abschließend **Save and restart**.

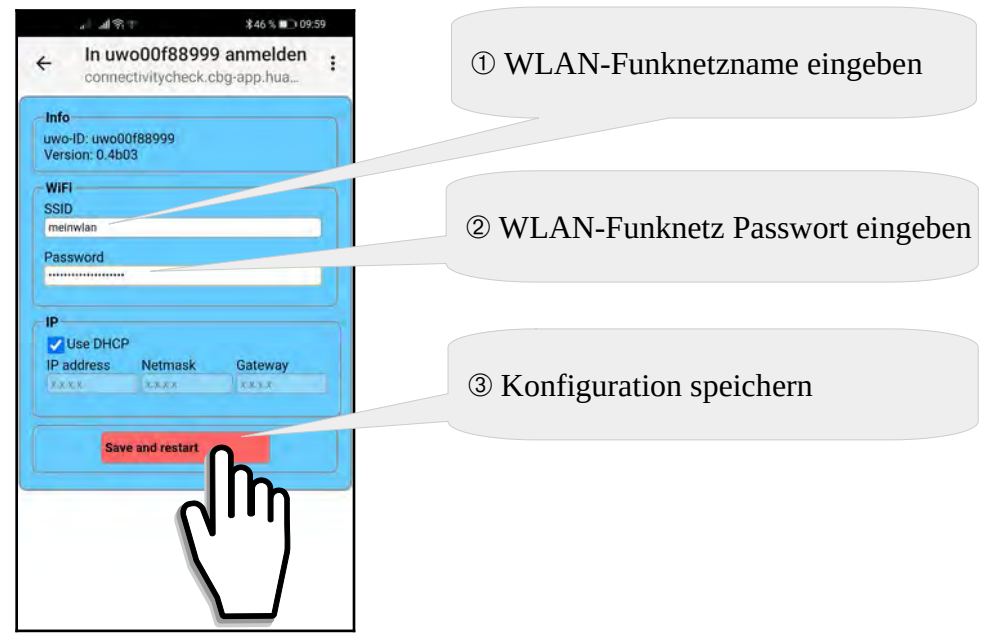

Falls das oben angezeigte Konfigurationsfenster nicht erscheint, Ihr Gerät aber bereits mit dem WLAN-Funknetz des UWO-SMART-CONTROL Gateway verbunden ist, rufen Sie das Konfigurationsfenster über die Web-Adresse [http://192.168.4.1](http://192.168.4.1/) manuell mit Hilfe eines Webrowsers auf.

4. Nach der Auswahl **Save and restart** werden die Daten im UWO-SMART-CONTROL Gateway dauerhaft<sup>[2](#page-5-1)</sup> gespeichert:

<span id="page-5-0"></span>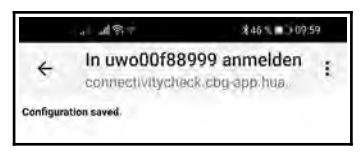

Nach kurzer Zeit beginnt die L[ED-Anzeige](#page-2-2) 3 langsam zu blinken. Dies zeigt an, dass das UWO-SMART-CONTROL Gateway mit Ihrem WLAN verbunden ist. Sie haben nun [Zugriff](#page-7-1)  [auf das UWO-SMART-CONTROL Gateway](#page-7-1) (Seite [8\)](#page-7-1).

Das temporär aktive [UWO-SMART-CONTROL Gateway](#page-1-0) WLAN-Funknetz (hier im Beispiel das WLAN mit der Bezeichnung *uwo00f88999*) schaltet sich nach erfolgreicher Konfiguration ab, d. h. dieses Funknetz verschwindet auch aus der Liste der verfügbaren WLAN-Funknetze auf Ihrem Gerät (Handy oder PC).

Falls während der Konfiguration Fehler auftreten, wiederholen Sie den Vorgang mit den korrekten Daten für Ihr WLAN. Der Konfigurationsmodus läßt sich von Anfang an wiederholen, indem das [UWO-SMART-CONTROL Gateway](#page-1-0) auf Werkseinstellung zurücksetzt wird.

<span id="page-5-1"></span>[<sup>2</sup>](#page-5-0) Gespeicherte Konfigurationsdaten bleiben auch nach Stromausfall dauerhaft erhalten. Falls die Konfiguration geändert werden muss, verwenden Sie die [Werkseinstellung.](#page-6-0)

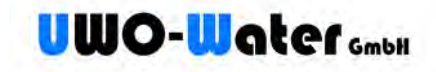

# <span id="page-6-0"></span>**Werkseinstellung**

Um das [UWO-SMART-CONTROL Gateway](#page-1-0) auf Werkseinstellung zurückzusetzen, drücken und halten Sie die obere Taste ① für mehr als 10 Sekunden.

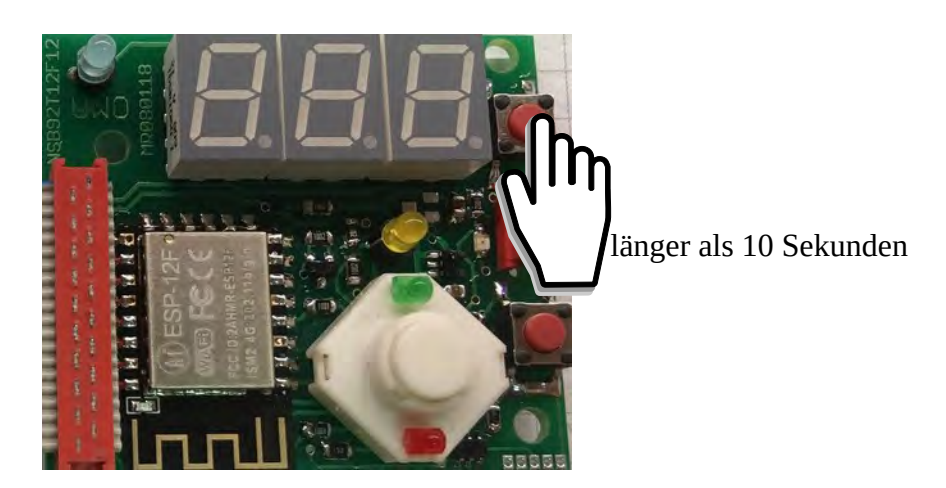

Das UWO-SMART-CONTROL Gateway wird auf die Werkseinstellung zurückgesetzt.

Dabei werden **alle** Einstellungen und Verbindungsdaten gelöscht. Der [Konfigurationsmodus](#page-2-1) ist wieder aktiv.

Der [Konfigurationsmodus](#page-2-1) wird durch ein Doppelblinken (zweimaliges kurzes Blinken mit längerer Pause) der [LED-Anzeige](#page-2-2) 3 angezeigt.

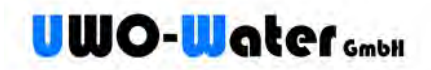

# <span id="page-7-1"></span>**Zugriff auf das UWO-SMART-CONTROL Gateway**

Ist die WLAN-Verbindung hergestellt, kann auf das [UWO-SMART-CONTROL Gateway](#page-1-0) mit einem beliebigen Webbrowser zugegriffen werden.

# <span id="page-7-0"></span>**Zugang im eigenen Netzwerk**

Diese Zugangsmöglichkeit besteht, wenn sich das Endgerät (PC, Handy) im gleichen Netzwerk (WLAN) wie das UWO-SMART-CONTROL Gateway befindet.

Rufen Sie hierzu die Seite http://uwo[xxxxxxxx](http://uwoxxxxxxxx/) auf (xxxxxxxx ist Ihre eigene uwo-Kennung).

Beispiel: http://uwo00f88999

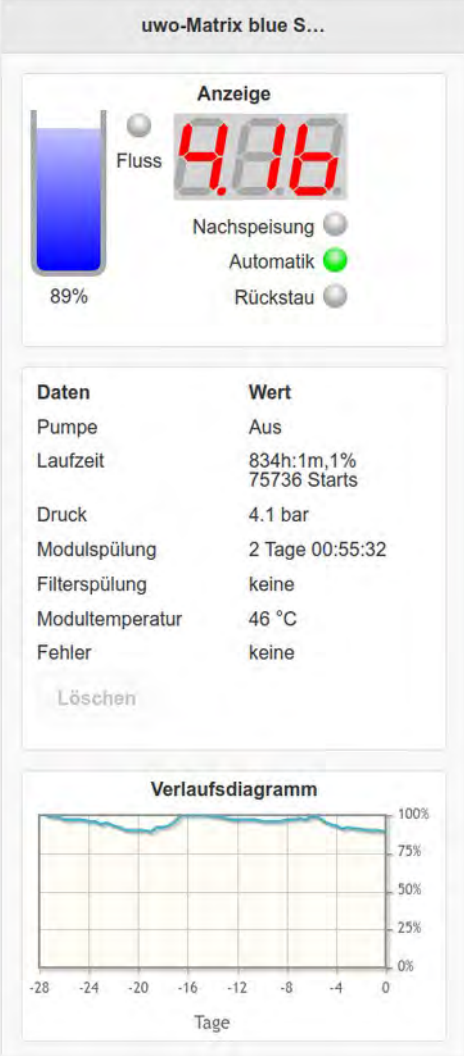

Fehler können Sie mit Hilfe der Taste **Löschen** zurücksetzen. Diese Taste läßt sich erst beim auftreten von Fehlern wählen.

Mehr Möglichkeiten der Steuerung haben Sie über den [Zugang über meinUWO](#page-8-0) [www.meinuwo.de](http://www.meinuwo.de/).

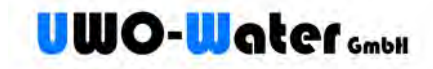

# <span id="page-8-0"></span>**Zugang über** *meinUWO*

Über das uwo-Water Portal *mein UWO* (unter [www.meinuwo.de](http://www.meinuwo.de/)) können Sie sowohl von Zuhause als auch von unterwegs auf Ihr [UWO Regenwasser Management-System](https://www.uwo-water.de/regenwasse-management-systeme/) zugreifen.

Für den Zugriff über das uwo-Water Portal müssen Sie zuvor ein [Konto erstellen](#page-9-0).

Diese Zugangsmöglichkeit bietet gegenüber dem [Zugang im eigenen Netzwerk](#page-7-0) mehr Funktionen:

- Anzeige weitere Informationen wie WLAN-Verbindungsqualität.
- Steuerung des Automatikmodus, der Betriebsart und der Pumpe.
- Detailierte Anzeige des Füllstandes.
- Zurücksetzen von Fehlerzuständen.
- Einrichten von Push-Nachrichten über Betriebszustände.

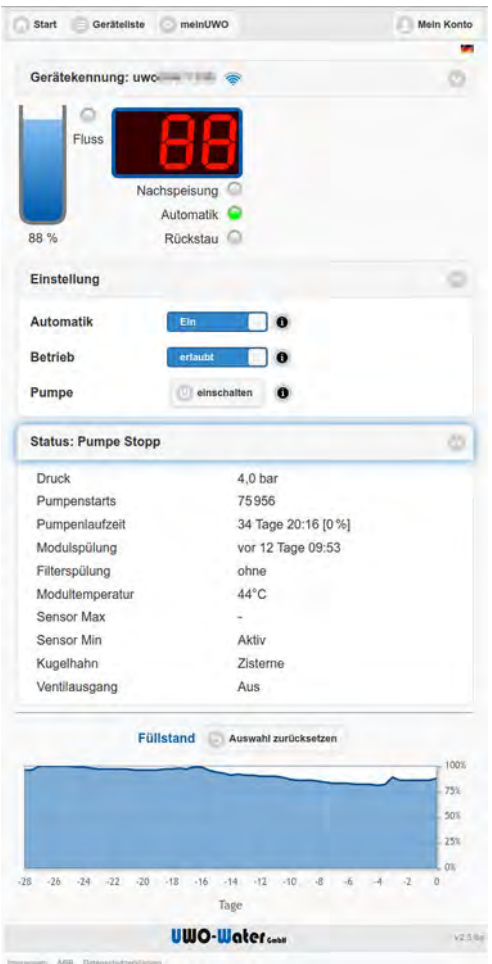

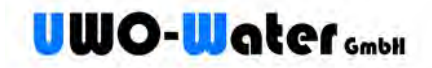

### <span id="page-9-0"></span>**Konto erstellen**

Um die Funktionen unter *mein UWO* für das [UWO-SMART-CONTROL Gateway](#page-1-0) nutzen zu können, meldet man sich zunächst mithilfe Ihrer E-Mail-Adresse, Passwort und der [Uwo-](#page-1-1)[Kennung](#page-1-1) Ihres [UWO-SMART-CONTROL Gateway](#page-1-0) an.

1. Rufen Sie die Internetseite [www.meinuwo.de](http://www.meinuwo.de/) auf und klicken Sie auf **Anmelden**:

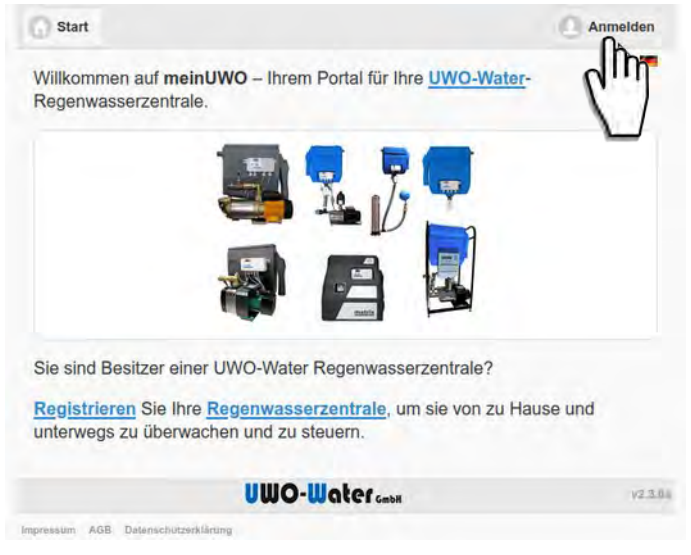

2. Erstellen Sie ein neues Konto durch Klick auf "meinUWO" Konto erstellen:

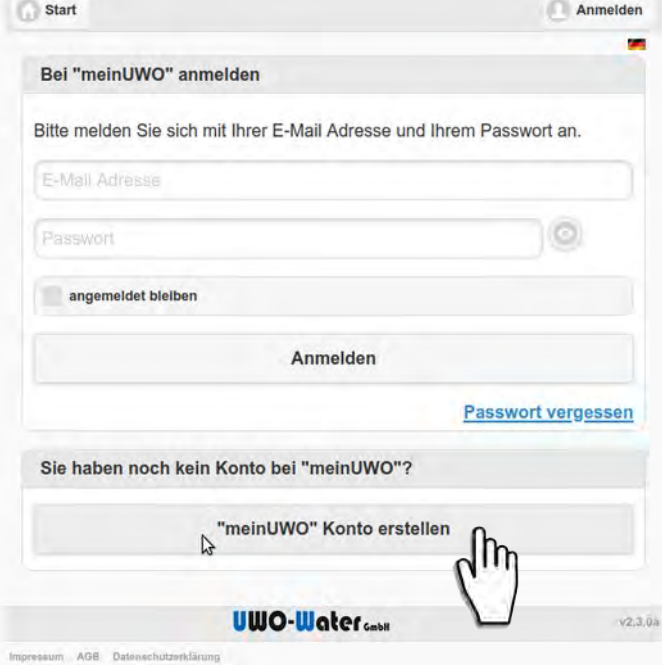

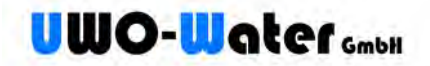

3. Geben Sie die [Uwo-Kennung](#page-1-1) Ihres [UWO-SMART-CONTROL Gateway](#page-1-0), Ihre E-Mail-Adresse und ein frei gewähltes Passwort<sup>[3](#page-10-1)</sup> ein. Abschließend wählen Sie **Konto erstellen**:

<span id="page-10-0"></span>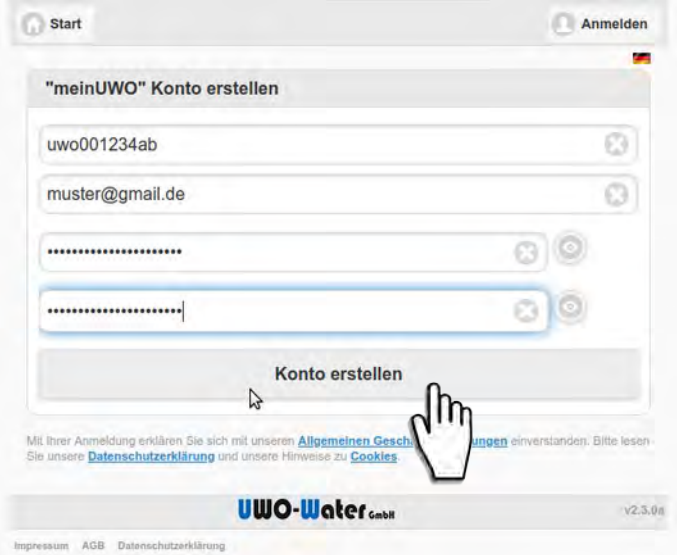

Es erscheint der Hinweis wie hier dargestellt. Sie erhalten gleichzeitig per E-Mail eine Registrierungsbestätigung zugesandt:

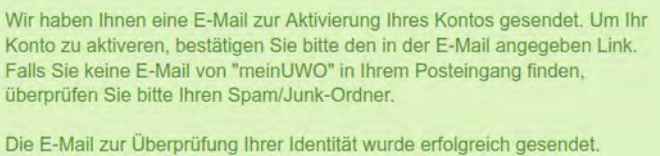

Bitte folgende Sie den Anweisung in dieser E-Mail.

Falls eine Fehlermeldung wie hier angezeigt wird, prüfen Sie die Ursachen zur [Fehlerbehebung](#page-22-0) (auf Seite [23\)](#page-22-0):

Das Gerät mit der UwolD 'uwo001234ab' ist im System nicht registriert. Haben Sie sich vielleicht vertippt?

Das Passwort muss bei der Registrierung zur Sicherheit zweimal eingegeben werden.

<span id="page-10-1"></span>[<sup>3</sup>](#page-10-0) Das gewählte Passwort sollte zu Ihrer Sicherheit nicht erratbar sein. Verwenden Sie deshalb keine Namen, Namensteile oder Geburtsdaten von sich selbst oder von Famillienmitgliedern und Bekannten. Benutzen Sie beispielsweise sinnfreie Sätze, die sich gut merken lassen oder Worte mit zusätzlichen Sonderzeichen und Ziffern.

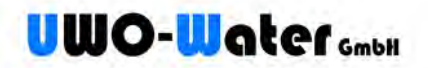

4. Zum Schluß müssen Sie Ihr Konto über den Bestätigungslink aus der zugesandten Registrierungs-E-Mail aktivieren. Damit bestätigen Sie, dass Sie der Inhaber der angegebenen Mailadresse sind:

Prüfen Sie Ihren E-Mail Posteingang nach einer Mail von **meinUWO** und dem Betreff **Ihre Registrierung auf "meinUWO"**. Überprüfen sie auch Ihren Spam-Ordner, da manche E-Mail-Systeme diese Art von E-Mails als Spam aussortieren.

Rufen Sie den in der Mail enthaltenen Bestätigungslink auf.

Nach erfolgreicher Aktivierung erscheint:

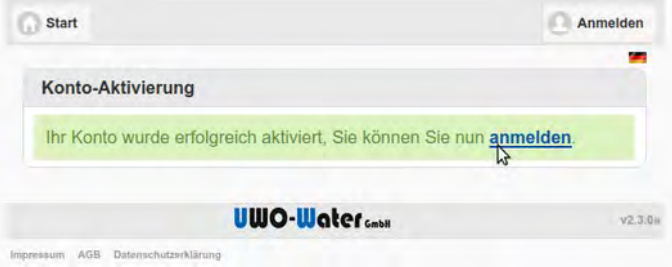

Nun können Sie sich mit Ihrer E-Mail-Adresse und Ihrem Passwort unter [www.meinuwo.de](http://www.meinuwo.de/)anmelden und Ihr *mein UWO* nutzen.

Hinweis: Der Bestätigungslink in der zugesandten Registrierungs-E-Mail ist nur eine begrenzte Zeit gültg. Verwenden Sie den Link so bald wie möglich. Falls der Link ungültig geworden ist, wiederholen Sie den Registriervorgang.

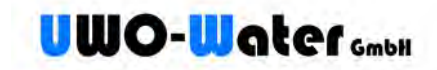

# <span id="page-12-0"></span>**Anmelden**

1. Rufen Sie die Internetseite [www.meinuwo.de](http://www.meinuwo.de/) auf und klicken auf **Anmelden**:

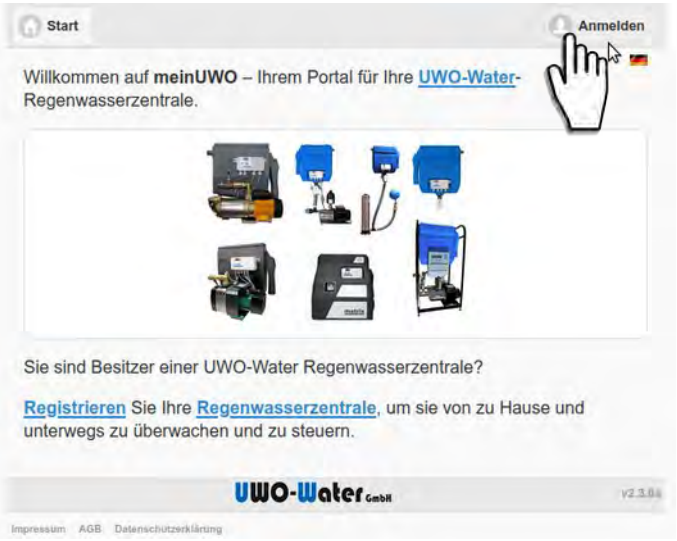

2. Tragen Sie sowohl Ihre E-Mail-Adresse als auch das Passwort ein, dass Sie bei der Registrierung verwendet haben und wählen Sie **Anmelden.**

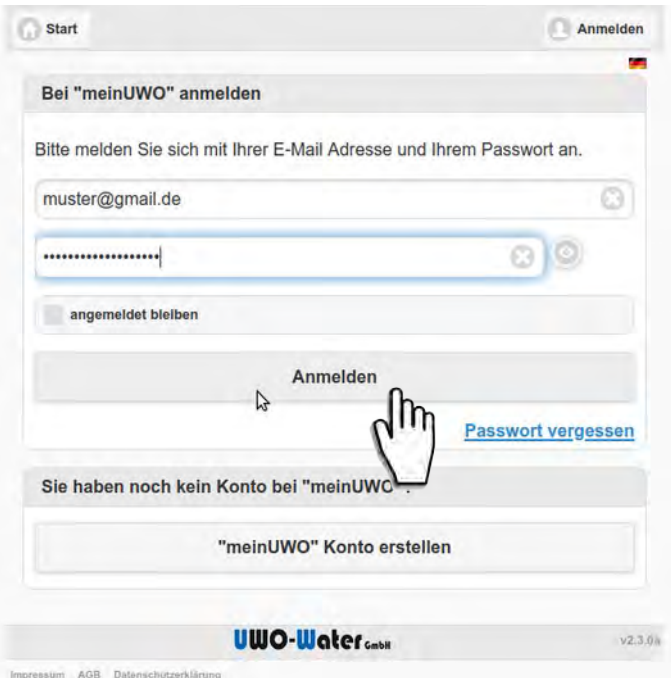

<span id="page-12-1"></span>Möchten Sie sich nicht jedes mal beim [Zugang über meinUWO](#page-8-0) anmelden, aktivieren Sie vor der Anmeldung **angemeldet bleiben**. Ihr Gerät merkt sich dann die Anmeldung<sup>[4](#page-12-2)</sup> und sie müssen nicht iedesmal auf diesem Gerät neu anmelden.

Nach der Anmeldung können Sie [meinUWO](#page-13-0) vollständig nutzen und Ihre [UWO](https://www.uwo-water.de/regenwasse-management-systeme/)  [Regenwasser Management-Systeme](https://www.uwo-water.de/regenwasse-management-systeme/) abfragen und steuern.

<span id="page-12-2"></span>[<sup>4</sup>](#page-12-1) Auch wenn Sie beim Anmelden **angemeldet bleiben** ausgewählt haben, wird die Seite die Anmeldung nach eniger Zeit neu abfragen.

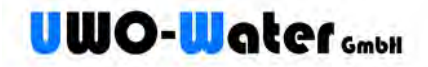

### <span id="page-13-0"></span>**meinUWO**

Diese Ansicht bietet einen Überblick Ihres [UWO Regenwasser Management-Systems](https://www.uwo-water.de/regenwasse-management-systeme/) und die Möglichkeit, dies aus der Ferne zu steuern.

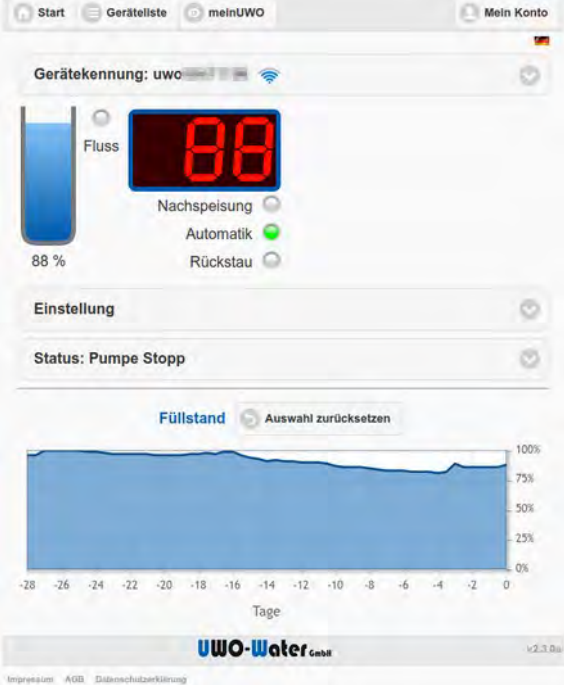

### *Gerätekennung: uwoxxxxxxxx*

Dies ist die [Uwo-Kennung](#page-1-1) und der zugehörigen WiFi-Verbindungsqualität:

- Der WiFi-Verbindungsqualität wird mit Hilfe der Symbole von (schlecht) bis (hervorragend) dargestellt.
- Das ausgegraute Wifi-Symbol signalisiert, dass die Wifi-Verbindung unterbrochen ist. Lesen Sie hierzu den Abschnitt [Fehlerbehebung](#page-22-0) auf Seite [23.](#page-22-0)

Detailierter Informationen über die Netzwerkverbindung erhalten Sie durch Aufklappen des Balken *Gerätekennung: uwoxxxxxxxx*.

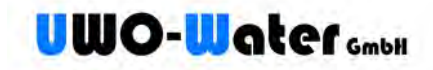

### *Status*

Die Statusanzeige ist eine Echtzeitanzeige Ihres [UWO Regenwasser Management-](https://www.uwo-water.de/regenwasse-management-systeme/)Systems mit erweiterten Informationen:

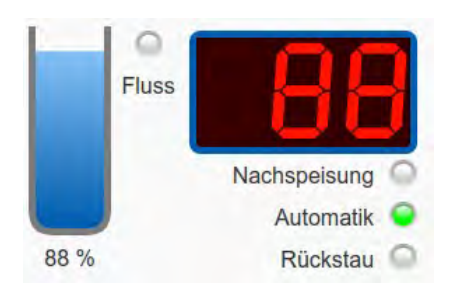

### **Fluss**

ist aktiv, wenn Durchfluss gemessen wird.

### **LED-Ziffern**

Die 3-Segment LED zeigt das gleiche wie auf der Steuerung; Füllstand, Druck und eventuelle Fehlercodes.

### **Nachspeisung**

ist aktiv, wenn die Nachspeisung aktiviert wurde

### **Automatik**

ist aktiv, wenn die Automatik aktiviert wurde.

### **Rückstau**

ist aktiv, wenn die Rückstaumeldung aktiv wurde.

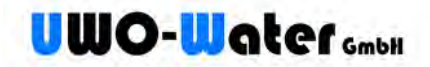

## *Einstellung*

Diese Elemente dienen zur Steuerung Ihres [UWO Regenwasser Management-Systems](https://www.uwo-water.de/regenwasse-management-systeme/) . Sie erscheinen durch Aufklappen. Tippen oder klicken Sie dazu auf den Balken *Einstellung*.

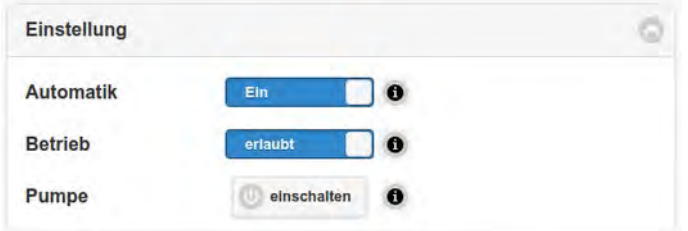

### **Automatik**

Diese Einstellung steuert den die Automatik für den Wasserzulauf.

*Ein*

Der Wasserzulauf wird nach Füllstand automatisch gesteuert (Zisterne oder Nachspeisung)

#### *Nachspeisung*

Der Wasserzulauf erfolgt aus der Nachspeisung.

#### **Betrieb**

Diese Einstellung steuert den Betriebsmodus der Pumpe.

*erlaubt*

Normaler Betriebsmodus. Die Pumpe wird nach Steuerungseinstellung ein- und ausgeschaltet.

#### *gesperrt*

Die Pumpe bleibt aus (z.B. als Urlaubsmodus).

#### **Pumpe**

Dieser Schalter erlaubt das manuelle kurzzeitige Einschalten der Pumpe. Die Pumpe schaltet automatisch nach Steuerungseinstellung wieder ab.

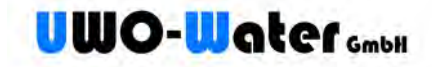

### *Status: Pumpe*

Dieses Element zeigt den aktuellen Status der Pumpe.

### *Pumpe Stopp*

Die Pumpe stoppt derzeit (aus).

### *Pumpe xxx%*

Die Pumpe ist mit Leistung xxx% aktiv.

Detailierte Informationen der Steuerung erscheinen durch Aufklappen. Tippen oder klicken Sie dazu auf den Balken *Status: Pumpe xxxx*.

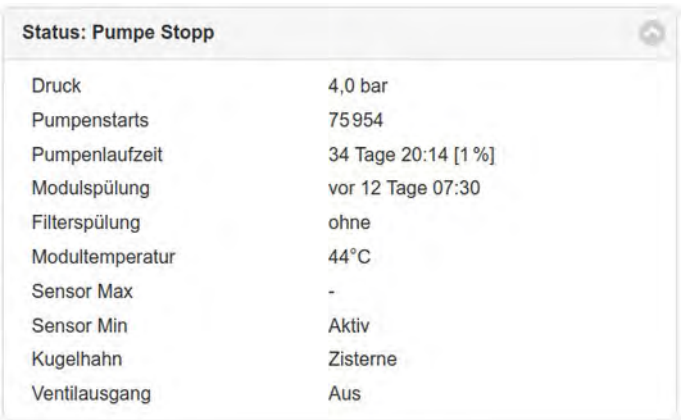

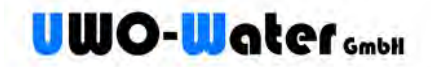

## <span id="page-17-0"></span>**Mein Konto**

### <span id="page-17-1"></span>*Einstellungen*

Zur Ansicht tippen oder klicken Sie auf den Balken *Einstellungen*.

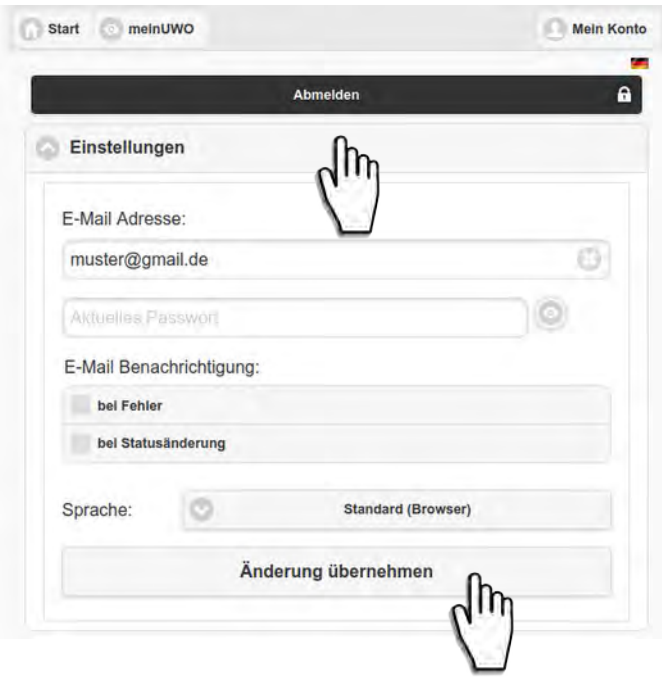

### **E-Mail Adresse**

Hier können Sie Ihre E-Mail Adresse nachträglich ändern. Zur Bestätigung bekommen Sie vor der Änderung eine E-Mail an die neue Adresse zugeschickt, in der ein Link enthalten ist. Diesen Link müssen Sie zur Bestätigung anklicken. Erst danach wird die Änderung übernommen.

Beachten Sie, dass Sie sich nach der Änderungen mit der neuen E-Mail Adresse anmelden müssen. Eine Anmeldung mit der vorherigen Adresse ist dann nicht mehr möglich.

### **E-Mail Benachrichtung**

Über die Einstellungen können Sie wählen, ob Ihnen Push-Nachrichten als **E-Mail Benachrichtigung** beim Auftreten von Fehler oder Statusänderungen zugesandt werden sollen. Aktivieren Sie dazu die jeweiligen Einstellungen **bei Fehler** und **bei Statusänderung.**

#### **Sprache**

Zusätzlich können Sie Ihre bevorzugte **Sprache** einstellen. Lassen Sie die Einstellung auf **Standard (Browser)**, wenn Sie die jeweilige in Ihrem Webbrowser eingestellte Sprache nutzen möchten.

Um Änderungen in den [Einstellungen](#page-17-1) zu übernehmen, bestätigen Sie dies mit **Änderung übernehmen**.

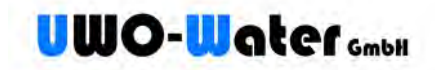

### *Geräte*

Falls Sie mehrere [UWO Regenwasser Management-Systeme](https://www.uwo-water.de/regenwasse-management-systeme/) besitzen, können Sie diese unter **Geräte > Neue UwoID...** hinzufügen.

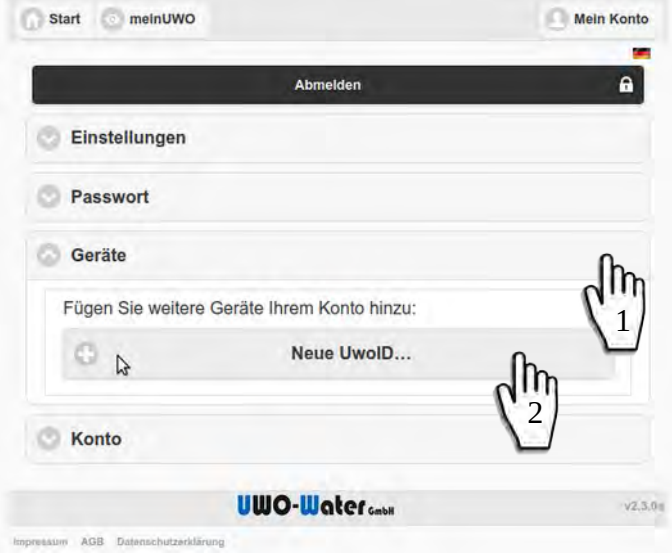

Geben Sie in dem angezeigten Fenster die [Uwo-Kennung](#page-1-1) (UwoID) sowie das Passwort Ihres Kontos ein und wählen **hinzufügen…**

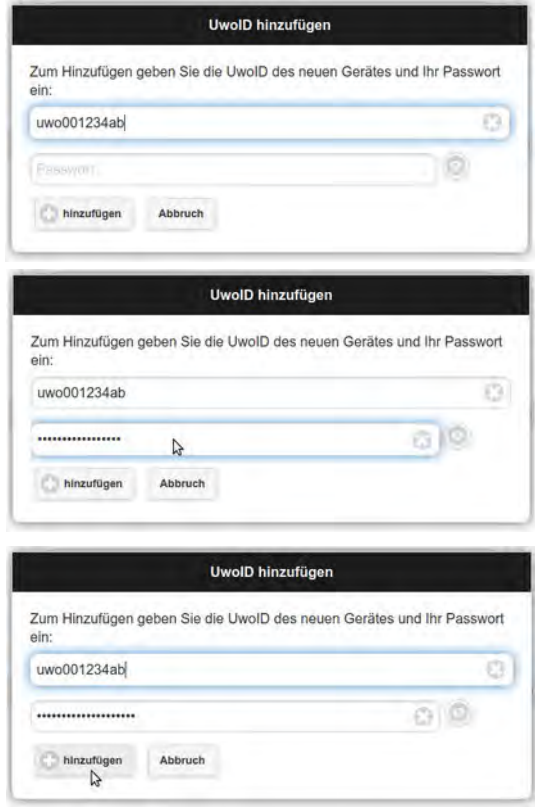

Das Gerät mit dieser [Uwo-Kennung](#page-1-1) können Sie anschließend im Hauptmenü unte[r](#page-19-0)  [Geräteliste](#page-19-0) auswählen.

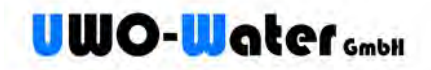

# <span id="page-19-0"></span>**Geräteliste**

Haben Sie mehr als eine [Uwo-Kennung](#page-1-1) (UwoID) registriert, können Sie die Geräte über die Geräteliste aufrufen. Die Liste zeigt eine Übersicht Ihrer Geräte und deren Wifi-Status:

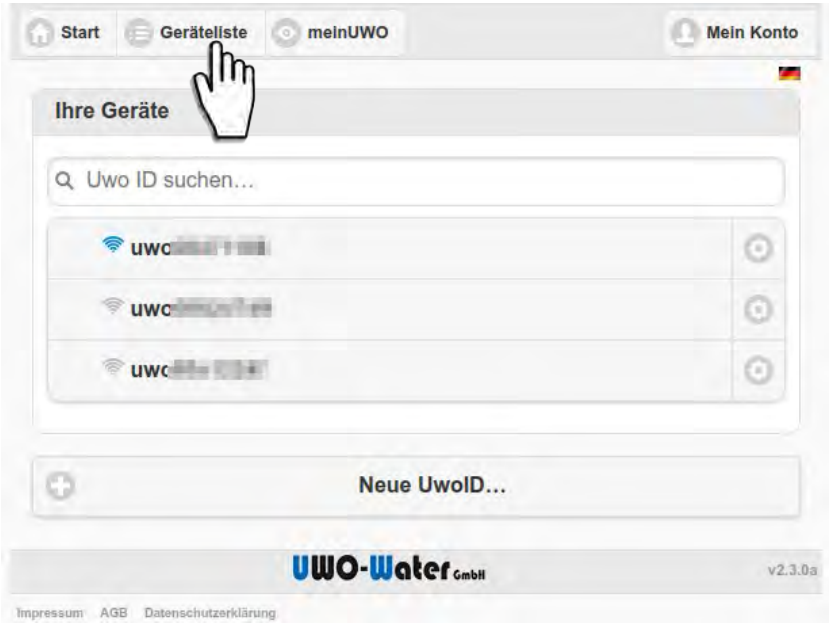

Sobald Sie ein Gerät auswählen, öffnet sich automatisch die zugehörige [meinUWO](#page-13-0) Seite.

the project of the control of the con-

Über das Zahnradsymbol auf der rechten Seite sind weitere Funktionen für die entsprechende UwoID aufrufbar. Wählen Sie **Löschen...**, um eine Ihrem Konto enthaltene UwoID aus Ihrem Konto entfernen.

Zum Entfernen der betreffenden UwoID aus Ihrem Konto, geben Sie zur Sicherheit nochmals Ihr Anmelde-Passwort ein und wählen **Löschen**.

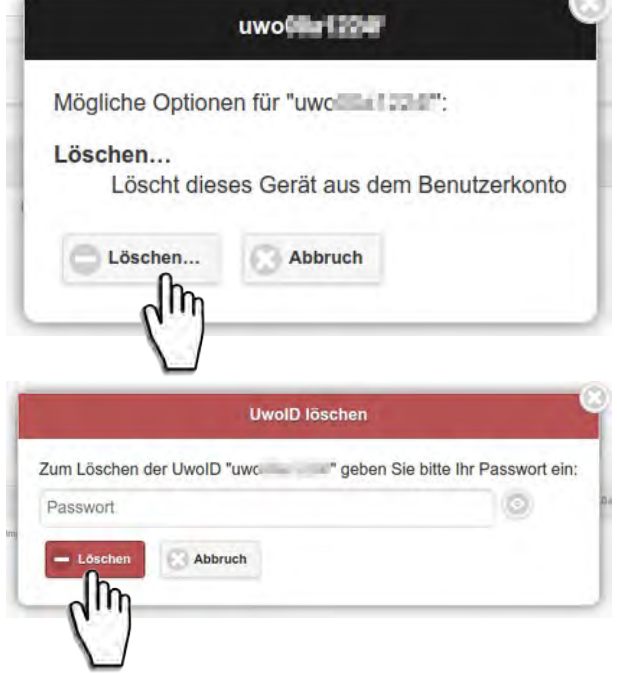

 $\sim$ 

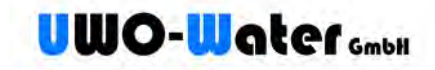

# <span id="page-20-1"></span>**Sicherheit**

UWO-SMART-CONTROL ermöglicht den Zugriff auf Ihr [UWO Regenwasser Management-](https://www.uwo-water.de/regenwasse-management-systeme/)[System](https://www.uwo-water.de/regenwasse-management-systeme/) über den [Zugang im eigenen Netzwerk](#page-7-0) als auch für den [Zugang über meinUWO.](#page-8-0) Für den [Zugang über meinUWO](#page-8-0) verwendet Uwo-Water Cloud-Techniken für die Gerätesicherheit. Der Zugriff auf Ihr [UWO Regenwasser Management-System](https://www.uwo-water.de/regenwasse-management-systeme/) funktioniert grundsätzlich auch ohne Cloud, die Funktionen dabei sind jedoch nicht ganz so vielfälltig.

Für die Cloud-Technik setzt die Uwo-Water GmbH grundsätzlich nur Server aus Rechenzentren mit Standort in Deutschland und der Europäischen Union ein. Die Server sind mit DoS-Schutz, Firewall und Einbruchserkennung sowie -blockierung ausgestattet und werden laufend überwacht.

# <span id="page-20-0"></span>**Datenverbindungen**

<span id="page-20-2"></span>Das UWO-SMART-CONTROL Gateway verbindet sich mit Ihrem WLAN und sendet mit Hilfe des MQTT<sup>[5](#page-20-3)</sup>-Protokolls Daten<sup>[6](#page-20-5)</sup> an den myUWO Cloud Server. Der myUWO Cloud Server als auch jedes andere Gerät oder Person im Internet haben keine Möglichkeit, eine Datenverbindung z.B. über Ihren Router zu Ihrem

<span id="page-20-4"></span>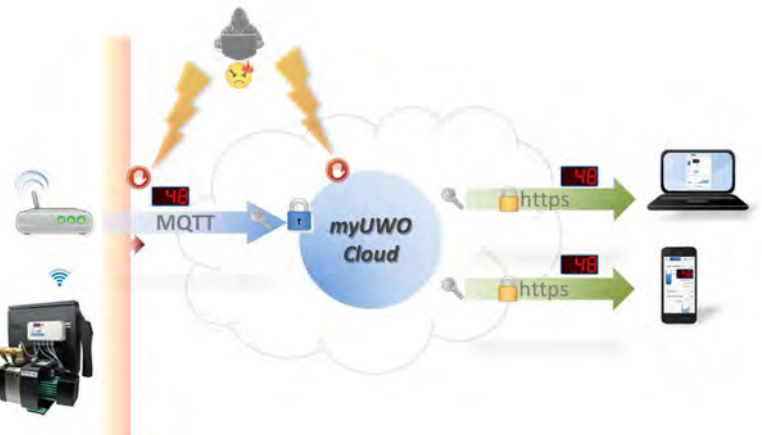

UWO-SMART-CONTROL Gateway aufzubauen.

Um Ihr Heimnetz zu schützen erfolgt der Datenverkehr immer nur aktiv vom UWO-SMART-CONTROL Gateway ausgehend in das Internet an den myUWO Cloud-Server. Daten, die von der myUWO Cloud für ein UWO-SMART-CONTROL Gateway bestimmt sind werden zwischengespeichert und können nur aktiv durch Abfrage des UWO-SMART-CONTROL Gateways selbst zur Steuerung gelangen.

Der Zugang des UWO-SMART-CONTROL Gateway zur myUWO Cloud erfolgt über Anmeldedaten am Cloud-Server. Die Anmeldedaten jedes UWO-SMART-CONTROL Gateway sind individuell und für jedes Gateway verschieden. Zur Übertragungen werden Standardtechniken wie TCP und SSL-Verschlüsselung verwendet.

<span id="page-20-3"></span>[<sup>5</sup>](#page-20-2) *Message Queuing Telemetry Transport* ist ein offenes Verbindungsprotokoll zur Maschine-zu-Maschine (M2M) Kommunikation, das, trotz eventuell hoher Verzögerungen der Datenübertragung oder beschränkter Netzwerke, die Übertragung von Daten in Form von Nachrichten zwischen den Teilnehmern ermöglicht.

<span id="page-20-5"></span>[<sup>6</sup>](#page-20-4) Das UWO-SMART-CONTROL Gateway sendet an die myUWO Cloud Statusinformationen wie Füllstand und Betriebsmodi sowie Anfragen zur Befehlsanforderungen. Das erfolgt in der Regel innerhalb weniger 100stel Sekunden.

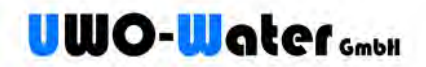

Der [Zugang über meinUWO](#page-8-0) mittels PC, Tablet oder Smartphone kann nur über ein zuvor eingerichtetes Kundenkonto mit eigener Zugangskennung und Passwort erfolgen. Der Zugang ist beschränkt auf das/die eigene(n) UWO-SMART-CONTROL Gateway(s).

# <span id="page-21-0"></span>**Datensicherheit**

Prozesse, die die Verbindung des UWO-SMART-CONTROL Gateways entgegennehmen, sind vollständig von den Prozessen der visuellen Bedienung (Webseite) getrennt. Diese kommunizieren nur über verschlüsselte Verbindungen miteinander. Die einzelnen Cloud-Prozesse können je nach Infrastruktur und Skalierung auch auf unterschiedlichen Plattformen und Servern vorhanden sein.

Auf den myUWO Cloud Servern verwendete Passworte werden niemals im Klartext gespeichert. Es werden nur Passwort-Fingerabdrücke (sogenannte Hash-Werte) der Passworte gesichert. Diese lassen selbst bei Einbruch in das System keinen Rückschluss auf die ursprüngliche Anmeldedaten zu. Zur zusätzlichen Sicherheit gegen Brute-Force Attacken auf Passwortdaten werden Hash-Werte gesalzen. Dies erschwert zusätzlich automatisierte Versuche Passworte zu erraten.

Uwo-Water kann Ihnen daher bei vergessenen Anmeldedaten Ihre Passworte nicht nennen. Sie können sich in einem solchem Fall jedoch ein neues Passwort über den [Zugang über meinUWO](#page-8-0) erstellen lassen. Sie bekommen dann einen einmalig gültigen und zeitlich begrenzten Link zugesandt, über den Sie ein neues Passwort vergeben können.

Die Sicherheit Ihres Kontos hängt somit entscheidend von der Komplexität Ihres gewählten Passwortes ab.

Verwenden Sie nicht erratbare Passworte mit einer hohen Entropie. Uwo-Water empfiehlt dazu Passworte mit Sonderzeichen und Ziffern mit mindestens 12 Zeichen oder lange sinnfreie Sätze. Verwenden Sie deshalb niemals Namen, Namensteile oder Geburtstage aus dem persönlichen Umfeld oder von allgemein bekannten Personen.

Falls Ihr Router über ein Gäste-WLAN verfügt, können Sie Ihr UWO-SMART-CONTROL auch zur zusätzliche Sicherheit an diesem Gäste-WLAN anmelden. Damit ist Ihr UWO-SMART-CONTROL Gateway vollkommen getrennt von Ihrem privaten Netzwerk.

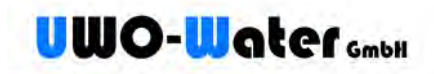

# <span id="page-22-0"></span>**Fehlerbehebung**

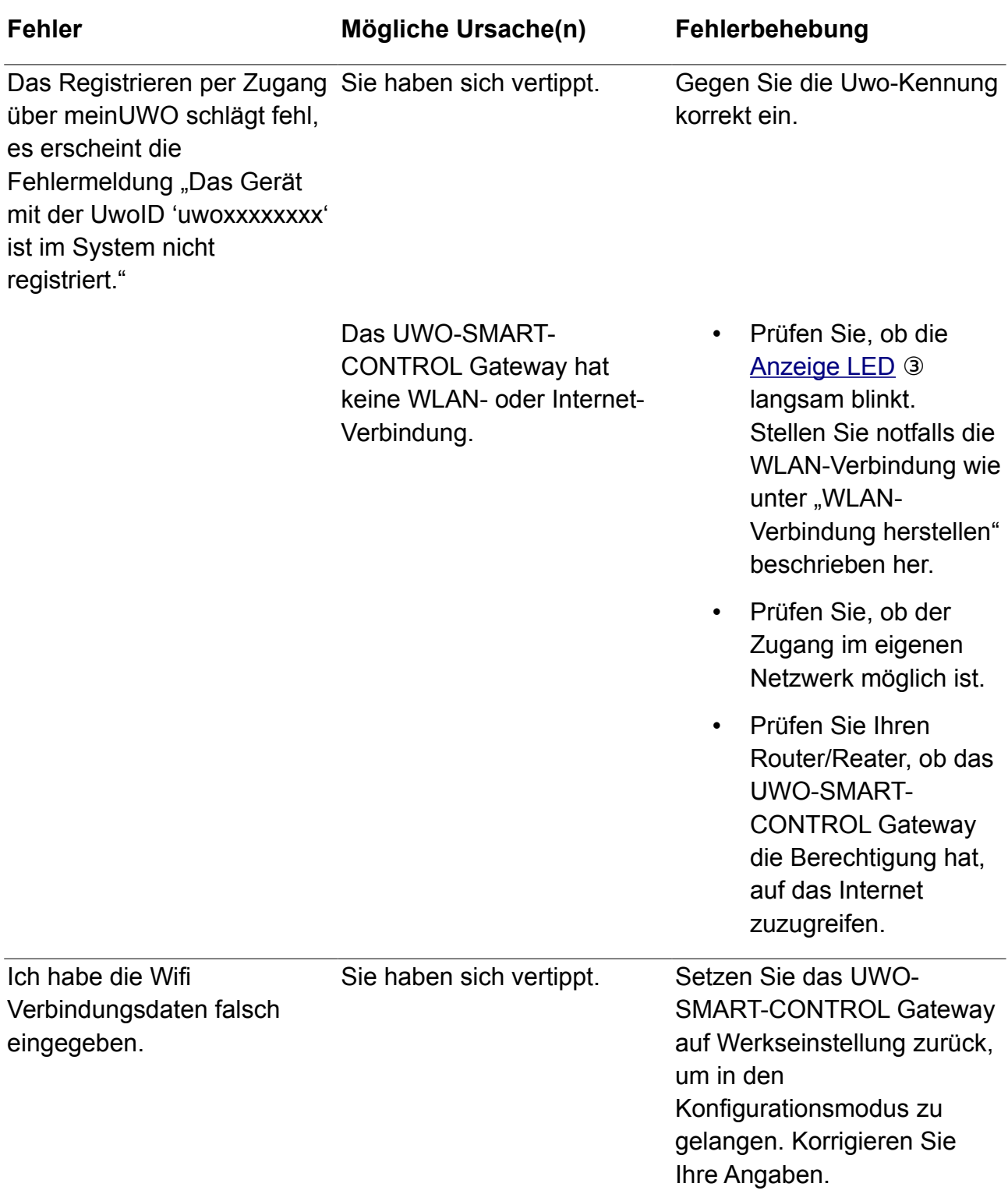

<span id="page-23-0"></span>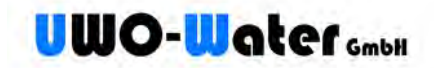

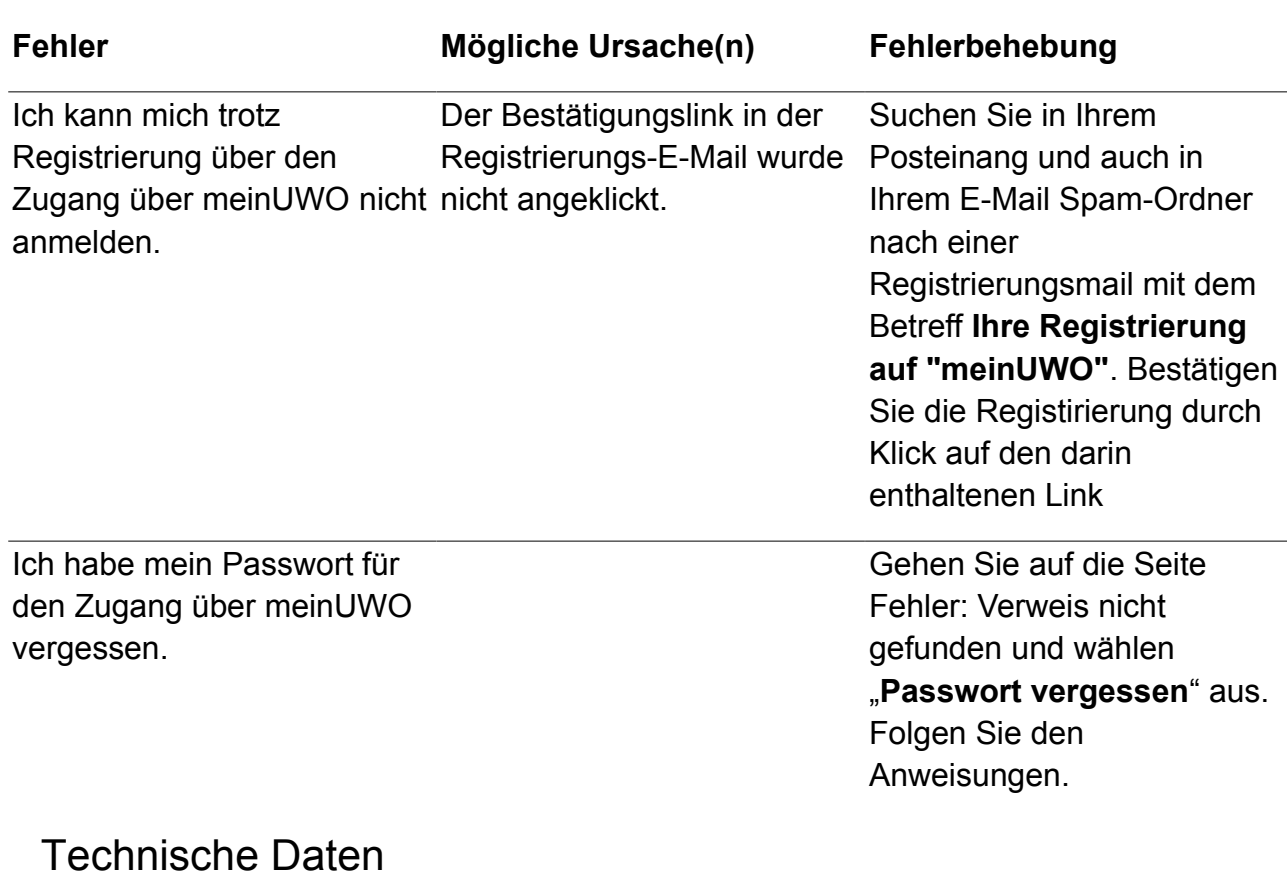

# UWO-SMART-CONTROL Gateway

MCU: 32Bit Risk Low Power 80 MHz

Netzwerk-Protokolle: TCP/UDP/MQTT/HTTP WiFi: 802.11b/g/n, 2,4-2,5 GHz (2400M – 2483,5M)WEP TKIP AES Konfigurationsmodus: AP, WPA<br>Ausgangsleistung: +20 dBm +20 dBm (im 802.11b Modus) Firmwareupgrade: OTA PC-Softwarepaket Port: 56000 Konfigurationsdatenerhalt: > 20 Jahre

UWO-Water Regenwassernutzungssysteme Mundenheimerstrasse 71 68219 Mannheim

Tel.: 0621 89958120 Fax: 0621 89958122

Internet: www.uwo-water.de E-Mail: uwo@uwo-water.de